# 用户手册

版本 1.0

2021年7月

目录

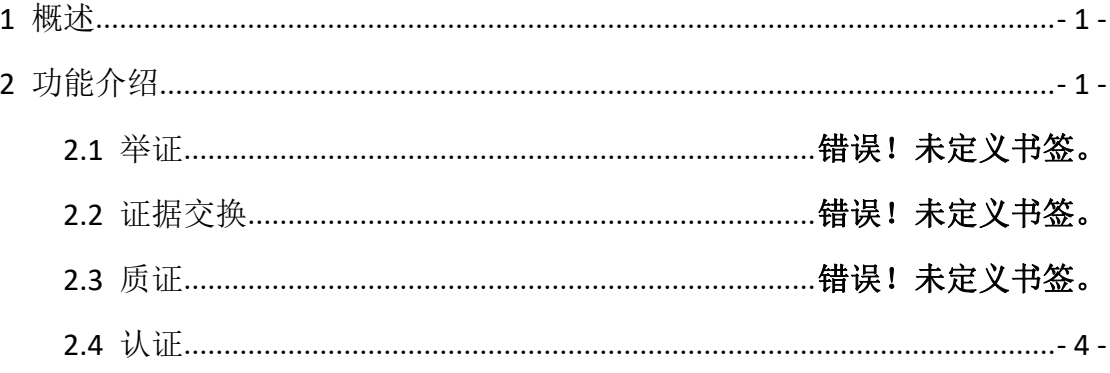

## <span id="page-2-0"></span>**1** 概述

线上证据交换平台在案件立案后,应当与具体案件(案号)相关联,实 现证据平台和办案系统之间数据共享、自动回填。立案后,平台自动向当事 人推送线上证据交换平台使用说明,提示当事人使用。

根据民事诉讼程序规定,线上证据交换平台分四个阶段:

1)举证:当事人登录线上证据交换平台,上传提交证据。

2)交换:法官发起线上证据交换,当事人提交的证据推送至对方当事人。 3) 质证:证据交换后, 当事人在线查看对方提交的证据材料, 并按照"证 据目录"内容,对证据依次发表质证意见。

## <span id="page-2-1"></span>**2** 功能介绍

#### **2.1** 举证

搜索山东法院电子诉讼服务网,进入首页后进行注册,登录后点击右上 角的"我的案件"按钮,进入我的案件页面。

用户点击左侧菜单栏的"举证质证"按钮, 进入"提交证据"页面, 如 下图:

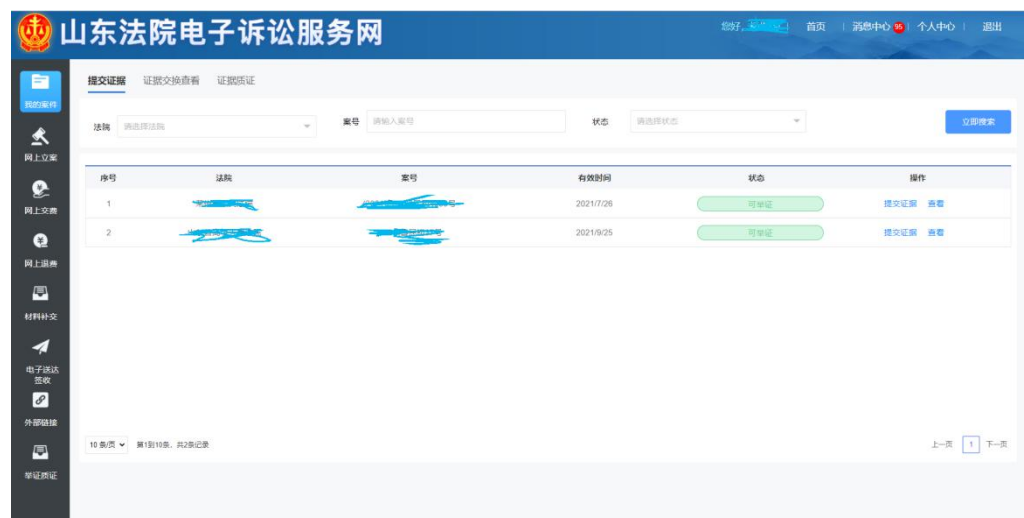

如果法官提起了证据交换,列表中会显示相应的案件,点击"提交证据" 按钮,进入"材料举证页面",可以添加材料和编辑证据信息,如下图:

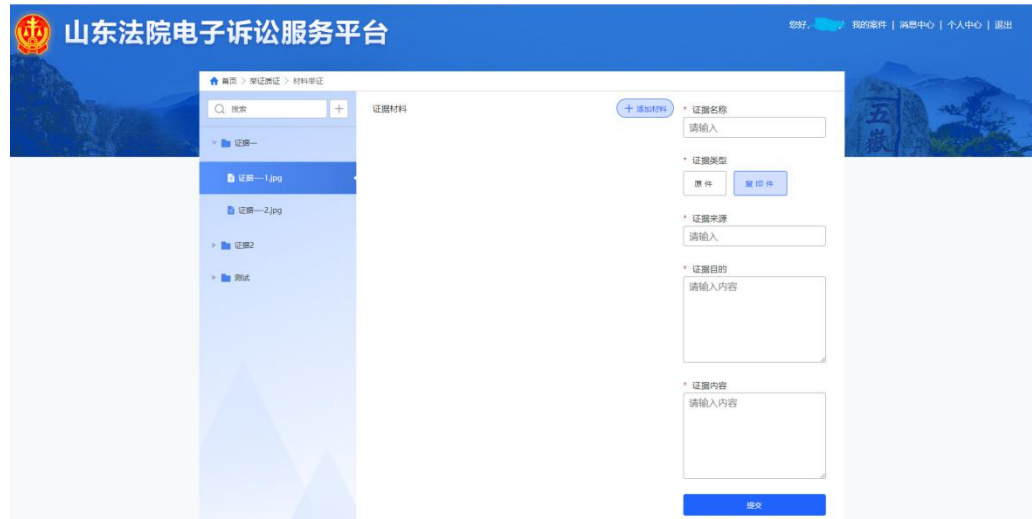

点击添加材料按钮,在弹出框中添加证据文件,对证据文件的格式也做 出了说明,如下图:

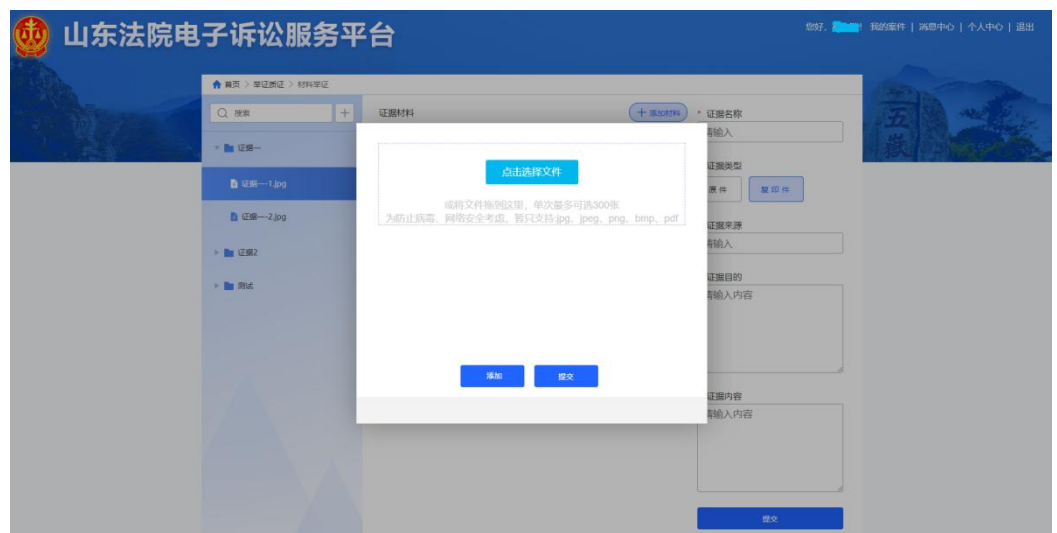

## **2.2** 证据交换

原告或者被告点击 teb 栏中的"证据交换查看", 显示可以查看证据的案件 列表,如下图:

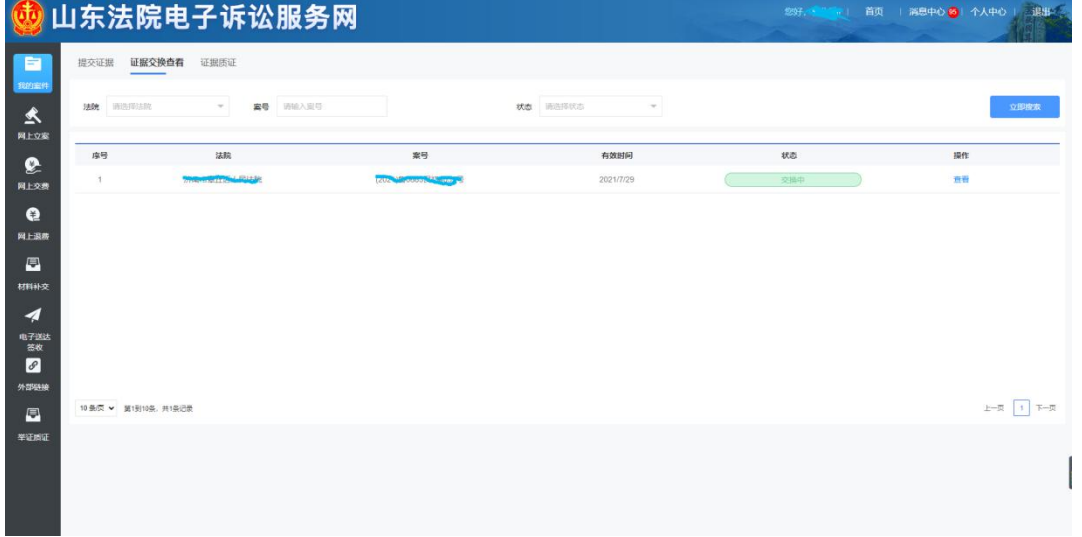

用户在列表中点击"查看"按钮,查看相应案件的证据信息,如下

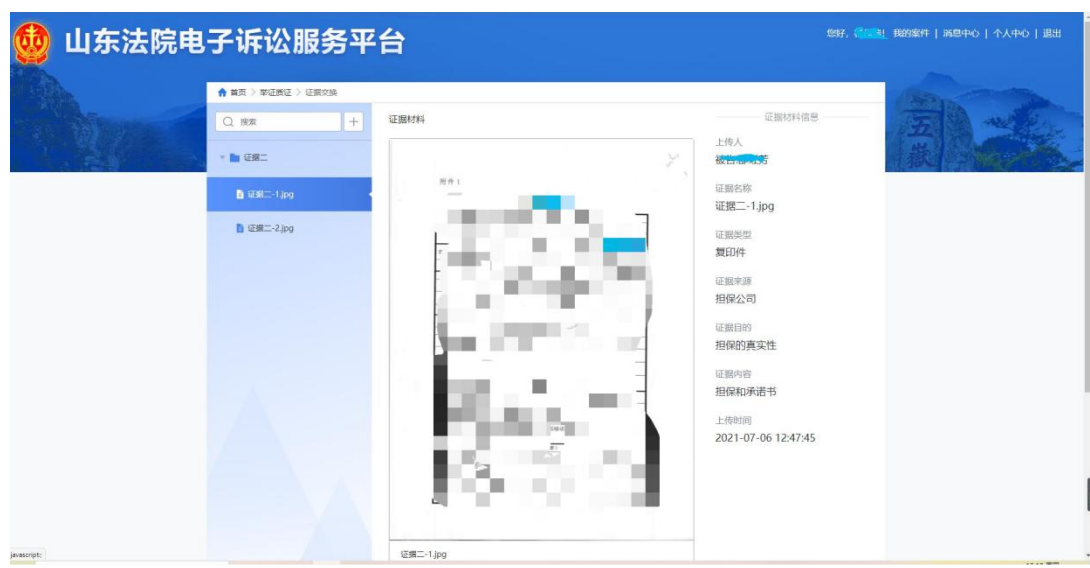

## **2.3** 质证

原告或者被告可以点击 teb 栏中的"证据质证",显示可以证据质证的 案件列表,如下图:

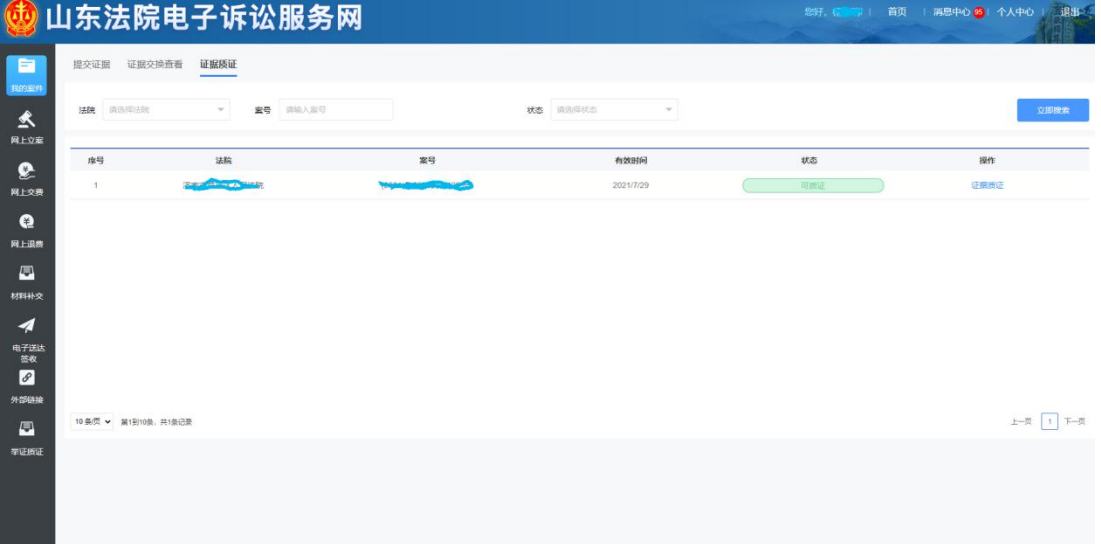

<span id="page-5-0"></span>用户在列表中点击"证据质证"按钮,查看相应案件的证据信息,若有 异议可以编辑质证内容和上传材料,若无异议直接进行提交,如下图:

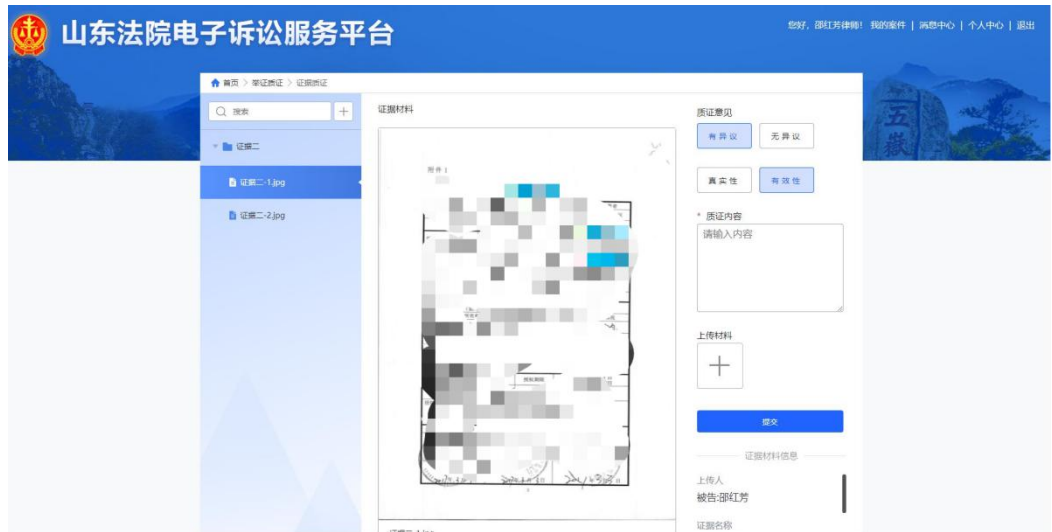